## **Word Excel PowerPoint のサインイン方法 【iPad 用】**

2022 年 4 月 山梨学院大学・山梨学院短期大学

1. Apple Store から Word、Excel、Power Point アプリをインストールします。

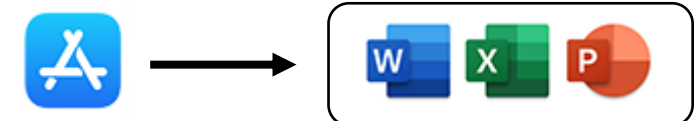

2. インストール完了後、Word または Excel または Power Point アプリを開きます。

3. **サインイン** を選んでください。もし左下の表示が出ない場合は、**ユーザーアイコンをクリック** してください。

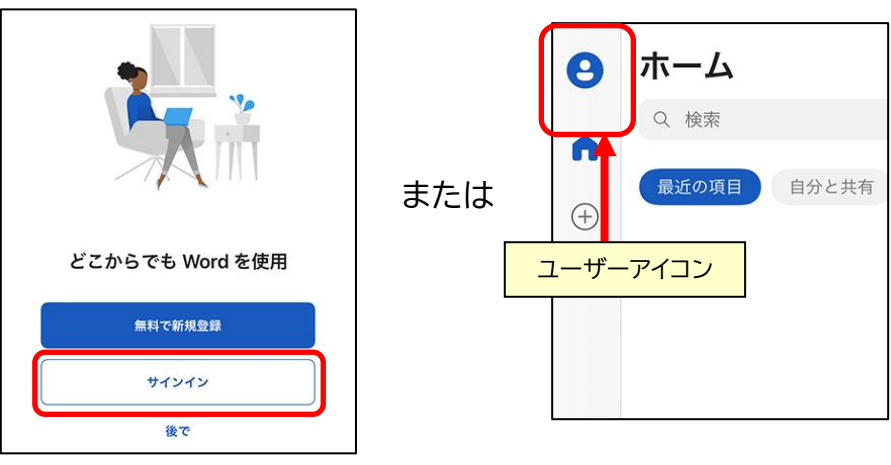

4. **メールアドレスを入力** して、 **次へ** を選びます。次の表示で **パスワードを入力** し、**サインイン** を選びます。

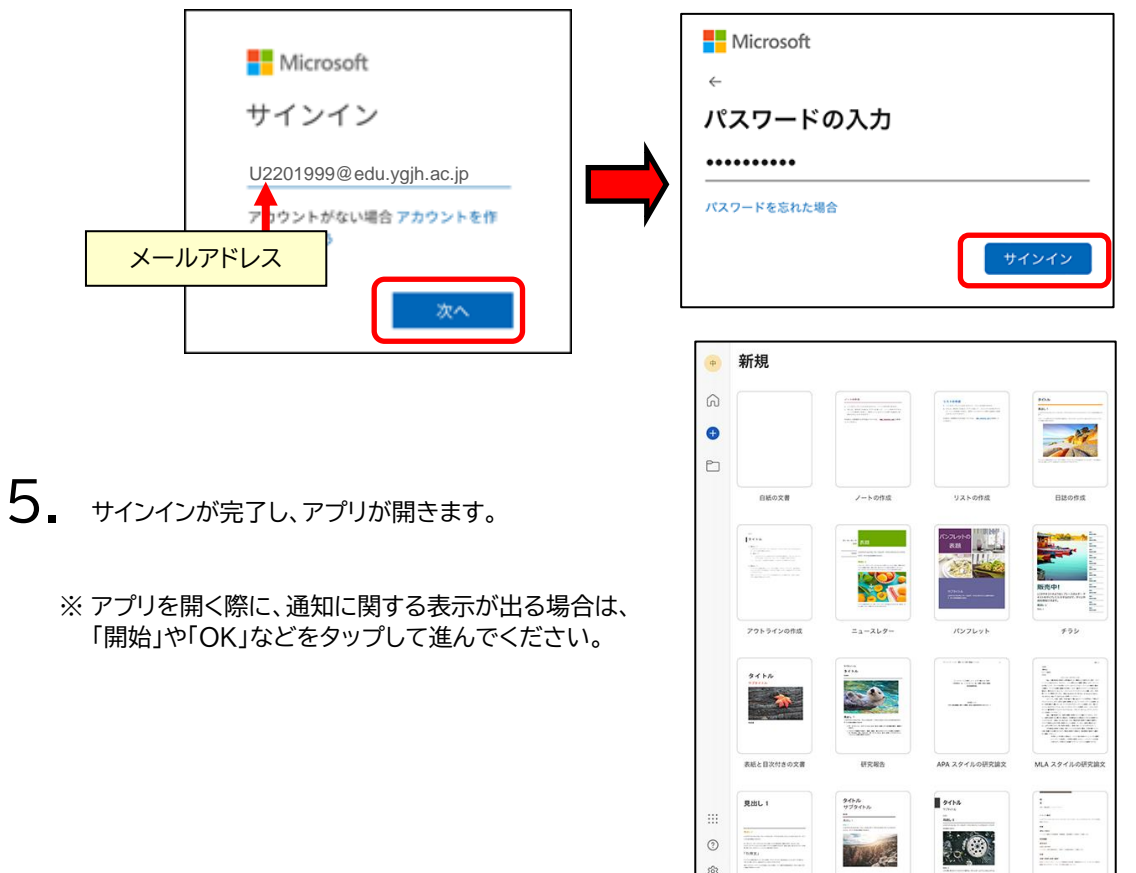

is.